### 経理上手くんα ProⅡ バージョンアップ情報 Vers-22.011

2022 年 9 月 20 日 日本ICS株式会社

#### **●経理上⼿くんα ProⅡ Version:11.902**

#### **●経理上⼿くんαクラウド ProⅡ・経理上⼿くんαクラウド SE ProⅡ Version:11.902**

当プログラムは、マイクロソフト社のサポート対応終了に伴い、Windows XP・Vista・7 搭載機へのインストールは 不可となっています。

◆ Atlas シリーズのバージョンアップに伴う対応を行いました。

◆ その他の改良、修正を行いました。

※詳細は、次ページからの"**財務処理db (VERSION:11.902)の変更点"**を参照してください。

## 注意

ſ

●他の I C S システムとマスターのやり取りを行われる場合は、他の I C S システム側も当改正対応プログラ ムのインストールを⾏い、バージョンを統⼀してください。

# 財務処理db(VERSION:11.902)の変更点

# 改 良

## 1. 登録·入力

### 1)仕訳入力

①仕訳入力の [F7 定型伝票] で、定型仕訳登録の改良に伴う対応を行いました。

②伝票⼊⼒タブで⼊⼒中、「F11 伝票登録」を押す前に「F8 仕訳検索」にて伝票種別のいずれかにチ ェックを付けて検索した場合、未登録の伝票が破棄されることの注意メッセージを表⽰するようにし

ました。

"「仕訳登録」が行われていない伝票があります。伝票入力に戻りますか?いいえの場合、その伝票 は破棄されます。"

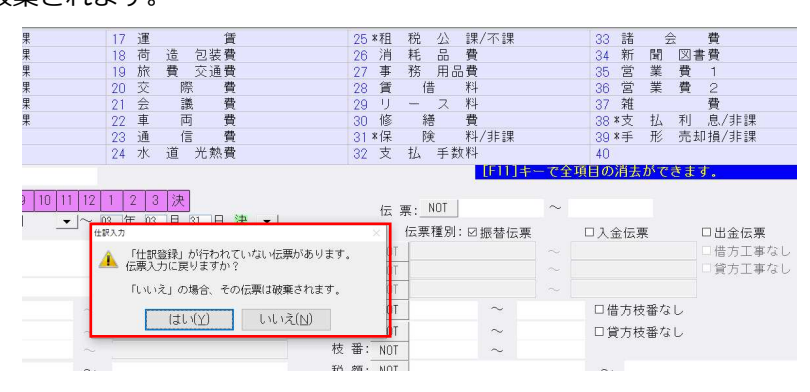

## 2)元帳検索

①補助元帳のとき、枝番を 50 音順に表⽰できるよう対応しました。 仕訳修正タブの「F6 設定]に「補助元帳での枝番選択リスト:番号順/50 音順 | を追加しました。

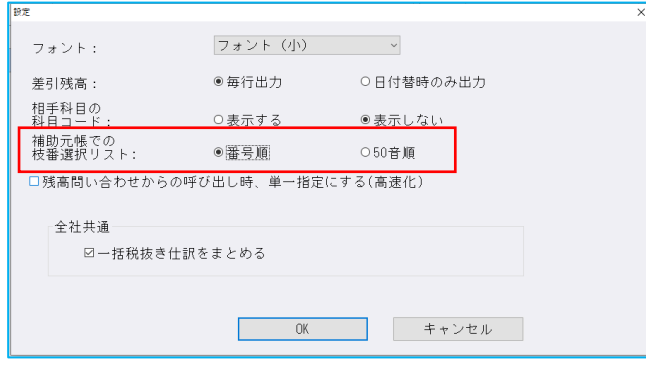

## 3)残高問い合わせ

① [比較残高・比較貸借・比較損益タブ] 「残高・発生の無い枝番を出力する」OFF 設定時に、部門枝 番の前期、当期の⾦額がともに 0 円の場合は非表⽰にするように対応しました。

### 4)科目設定・残高登録

①枝番残⾼登録タブ内に「枝番複写」ボタンを新規追加しました。 1科目に登録済みの枝番を他の1科目に複写できるように対応しています。

複写元になる科目を選択して「枝番複写」ボタンを押下します。

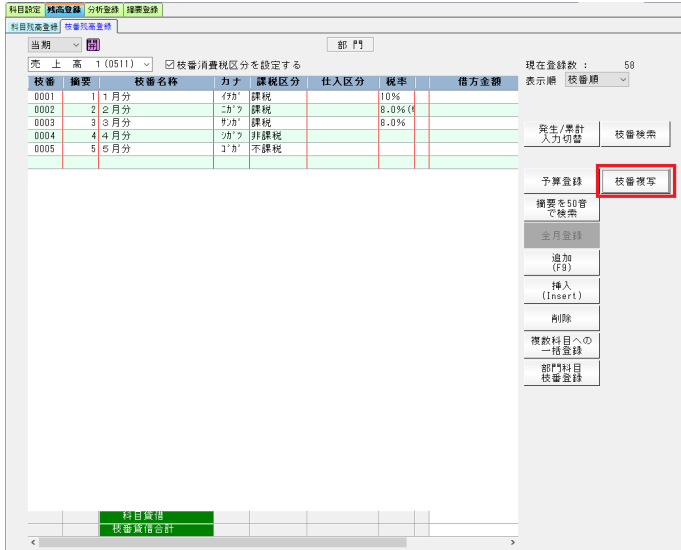

複写先の部門・科目を選択します。(複写元も変更可能) 複写元から複写する枝番を選択します。(Shift+範囲、Ctrl で個別指定可能) 「⇒」ボタン押下で複写先へ移動し、「複写開始」を押下します。

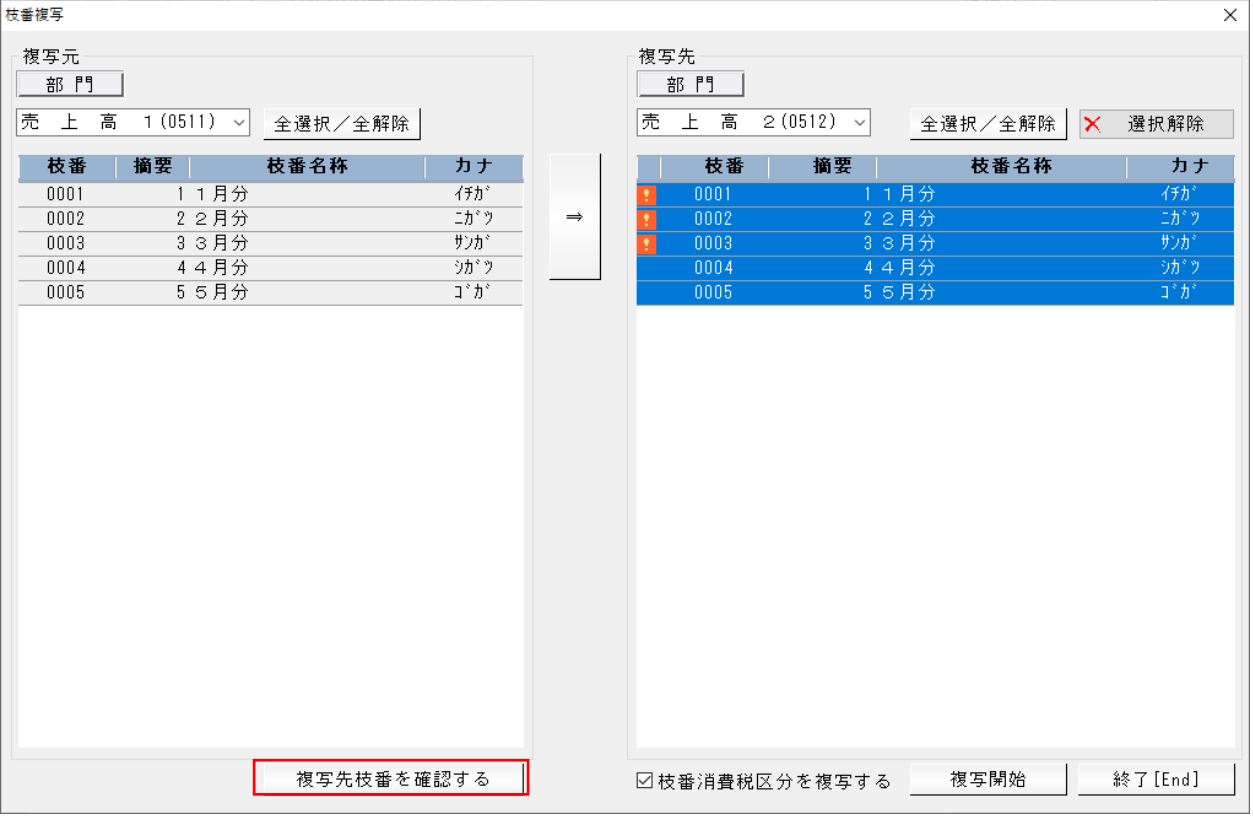

・「枝番消費税区分を複写する」が ON の場合は消費税区分も複写します。

・複写先に重複する枝番コードの枝番が登録されている場合はマークがつき、「複写先枝番を確認す る」ボタンを押下することで複写先の枝番登録状況が確認できます。

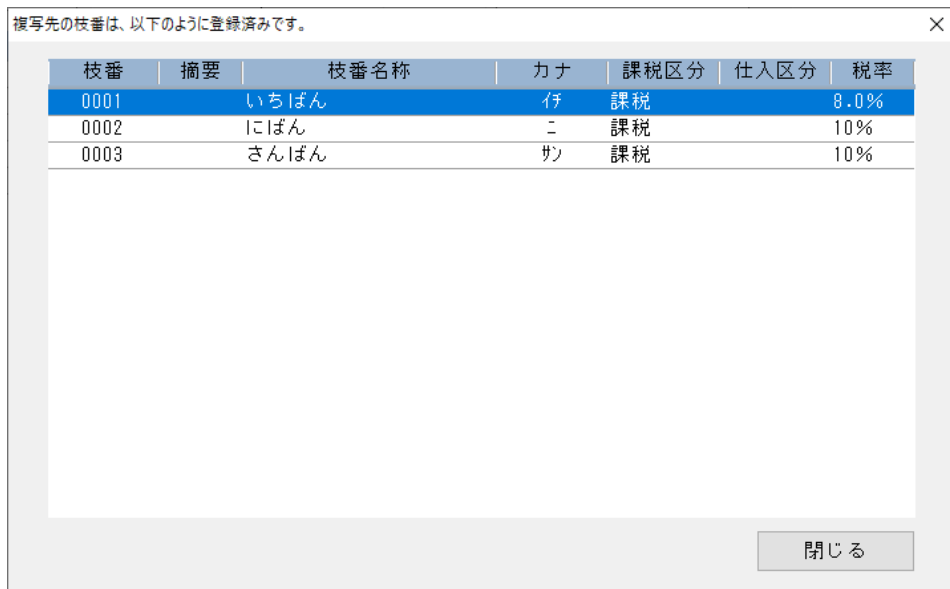

#### ※「複写先枝番を確認する」画面

・複写先に重複する枝番がある場合確認メッセージを表⽰します。

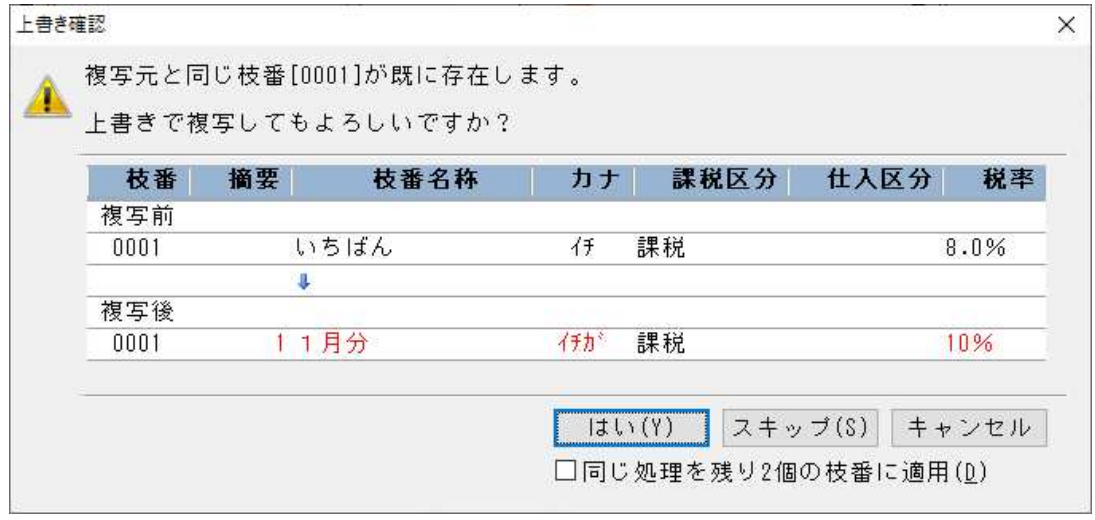

「はい(Y)」:上書きで複写 「スキップ(S)」: 当枝番を複写しないで次へ 「キャンセル」:複写処理を中止

複写完了

スキップしたものがあればスキップ\*件

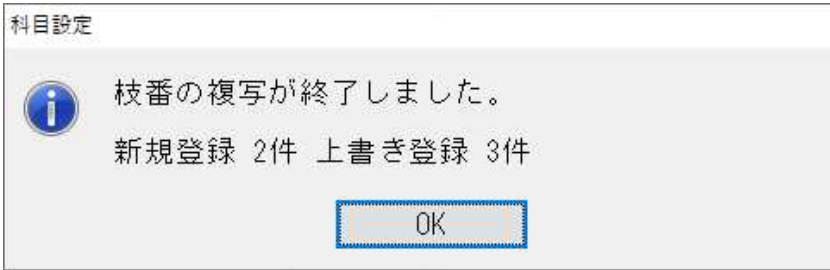

②摘要辞書登録で範囲を指定して一括削除できるよう対応しました。

Shift+範囲、Ctrl で個別指定によって複数行を選択後、削除ボタン押下で複数行一括削除できるよう に対応しました。

Shift+範囲、または Ctrl で個別指定。その後「削除」ボタンを押下します。

| 現在登録数:<br>298                                      |                                                                                                    |          |                                                                                                    |      |                 |      |               |  |
|----------------------------------------------------|----------------------------------------------------------------------------------------------------|----------|----------------------------------------------------------------------------------------------------|------|-----------------|------|---------------|--|
| 回摘要消費税区分を設定する<br>口摘要に自動仕訳の科目を設定する<br>口継行CSV摘要を設定する |                                                                                                    |          |                                                                                                    |      |                 |      |               |  |
|                                                    |                                                                                                    | カナ       | 消費税                                                                                                    | 信方料目 | 皇方科目            | 亚故行  | 科目対応摘要<br>〈登録 |  |
| 1月分                                                |                                                                                                    |          |                                                                                                    |      |                 |      |               |  |
|                                                    |                                                                                                    |          |                                                                                                    |      |                 |      |               |  |
|                                                    |                                                                                                    |          |                                                                                                    |      |                 |      |               |  |
|                                                    |                                                                                                    |          |                                                                                                    |      |                 |      | 滑             |  |
|                                                    |                                                                                                    |          |                                                                                                    |      |                 |      |               |  |
|                                                    |                                                                                                    |          |                                                                                                    |      |                 |      | 插入            |  |
| $8 -$                                              |                                                                                                    |          |                                                                                                    |      |                 |      | $($ lesert)   |  |
| 9 9月分                                              |                                                                                                    |          |                                                                                                    |      |                 |      |               |  |
| 10 10月分                                            |                                                                                                    | 9.39     |                                                                                                    |      |                 |      | 削除            |  |
| 旧月光                                                |                                                                                                    | $3 - 10$ |                                                                                                    |      |                 |      |               |  |
|                                                    |                                                                                                    | 9'32     |                                                                                                    |      |                 |      |               |  |
|                                                    |                                                                                                    |          |                                                                                                    |      |                 |      | 摘要全削除         |  |
|                                                    |                                                                                                    |          |                                                                                                    |      |                 |      |               |  |
|                                                    |                                                                                                    |          |                                                                                                    |      |                 |      |               |  |
|                                                    |                                                                                                    |          |                                                                                                    |      |                 |      |               |  |
|                                                    |                                                                                                    |          |                                                                                                    |      |                 |      |               |  |
|                                                    |                                                                                                    |          |                                                                                                    |      |                 |      |               |  |
|                                                    |                                                                                                    |          |                                                                                                    |      |                 |      |               |  |
|                                                    |                                                                                                    |          |                                                                                                    |      |                 |      | 摘要を50音で       |  |
|                                                    |                                                                                                    |          |                                                                                                    |      |                 |      | 検索            |  |
|                                                    |                                                                                                    |          |                                                                                                    |      |                 |      |               |  |
|                                                    |                                                                                                    |          |                                                                                                    |      |                 |      |               |  |
| $25 -$<br>産業                                       |                                                                                                    | 1241     |                                                                                                    |      |                 |      |               |  |
| $6 -$                                              | 2月分<br>3月分<br>4月分<br>6月光<br>6月分<br>7 7月光<br>8月分<br>12月分<br>小口<br>科目振替<br>振込料<br>期日浴<br>手形期日<br>相互銀行<br>信用金庫<br>師行<br>有限会社<br>商会<br>商店<br>商事 | 排零名称     | (5n)<br>$\rightarrow$<br><b>セカ</b><br>$2\pi^+\pi^-$<br>$\Box$<br>日クカ<br>55 <sub>h</sub><br>产方<br>25'<br>コクチ<br>カキケフ<br>7913<br>\$917<br>酒包<br>ソウコ<br>タンヨウ<br>キワロ<br>207'<br><b>クョウカ</b><br>ショウテ<br>9:09 |      | 小口咀余<br>支 払 手数料 | 小口咀余 |               |  |

下記のメッセージボックスを表示します。(初期値は「いいえ(N)」)。 「はい(Y)」押下で削除開始します。

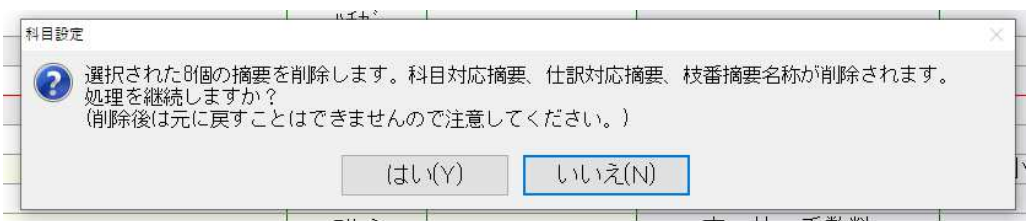

「OK」で押下で削除が完了します。

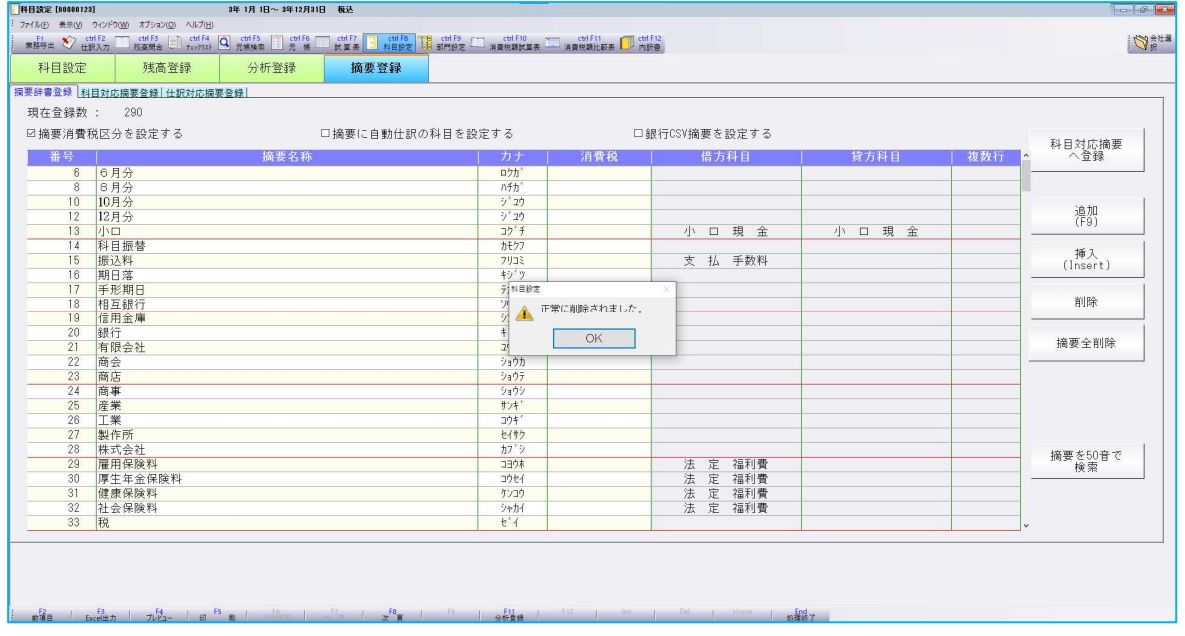

③摘要辞書/摘要仕訳編集

・枝番欄で、0003 と 4 桁で入力する必要があったのを 1 桁で入力できるようにしました。

#### 4原則課税:個別対応の場合は、消費税額比較表の「他の課税方式と比較する」の設定にかかわらず、 棚卸科目の仕⼊区分列を変更できないようにしました。

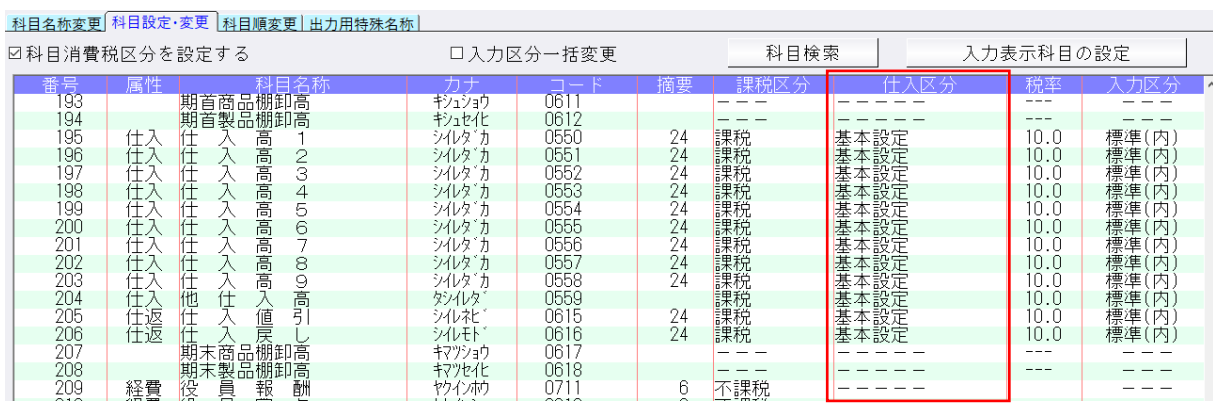

## 5) 部門設定 (ProⅡのみ)

①配賦の明細ごとに加えて、合算して共通費配賦額として出⼒選択できるように、部門設定の通常配賦 タブの基本配賦情報で、「明細のみ」「合計のみ」「明細+合計」の選択が⾏えるように改良しまし た。

※共通部門が選択されていない場合や仕入配賦と同様に当期以外を選択したときは、選択が行えないよ うに制御しています。

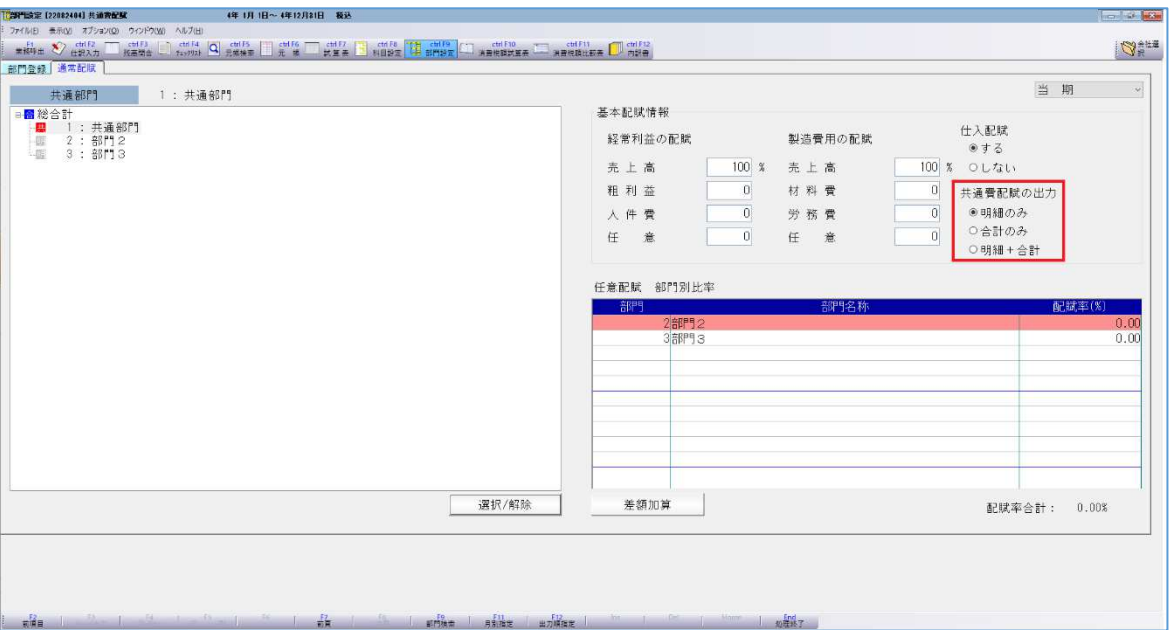

下記業務で部門設定の選択に従って出⼒する項目を切り替えます。

○出力: 部門別損益計算書・貸借対照表 比較・推移表 試算表・分析表 予算実績対比・推移表 ○表形式:

表形式部門残高作成

#### ○出力例

#### •「明細のみ」を選択している場合(既存の出力)

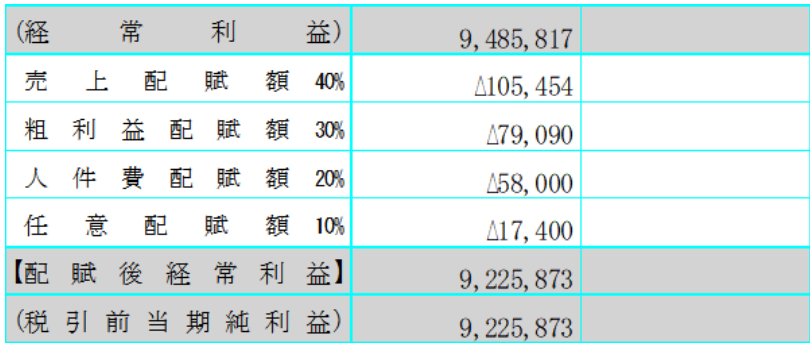

・「合計のみ」を選択している場合

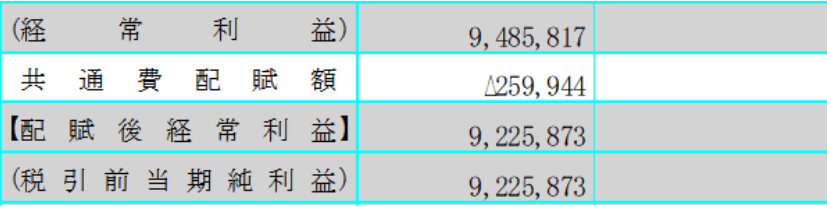

・「明細+合計」を選択している場合

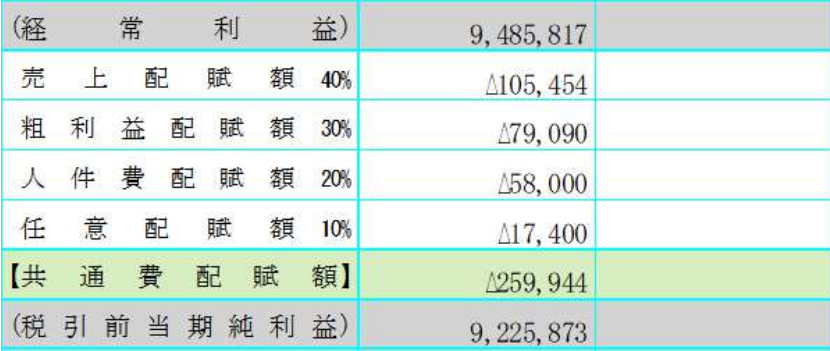

### 6)定型仕訳登録

①定型仕訳登録画面で定型伝票の編集処理・登録済みの定型伝票の一覧の並び替えに対応しました。

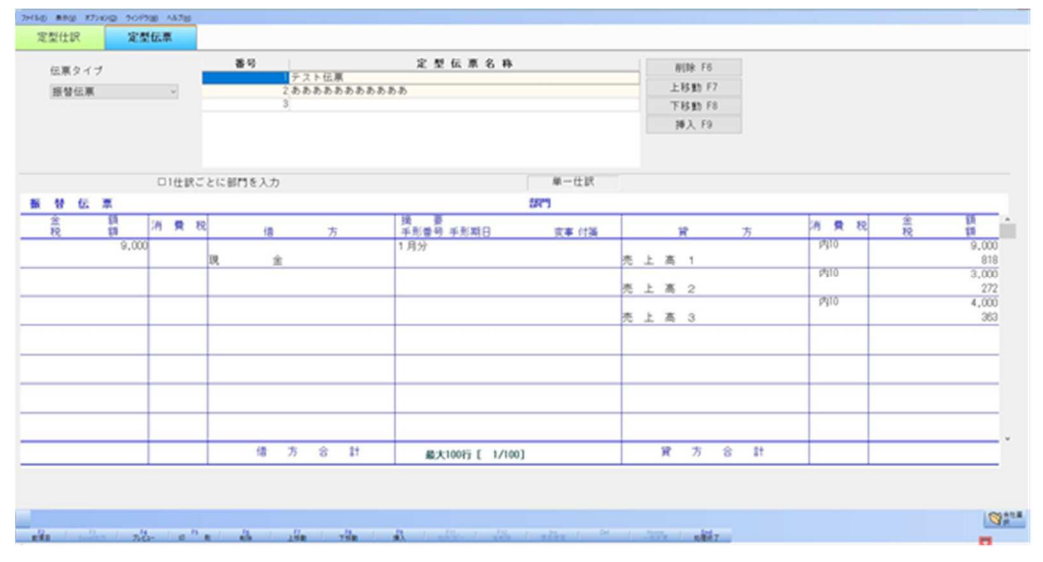

○定型伝票編集画面の機能について

 定型伝票のタイプを選択(振替伝票・⼊⾦伝票・出⾦伝票) 定型伝票名称を⼊⼒して、作成したい定型伝票名を⼊⼒し、その定型伝票の内容を登録します。 ○登録した定型伝票の順番を入れ替える機能を追加しました。

→ 定型伝票名称リストで、該当の定型伝票を 上移動[F7]・下移動[F8]することで可能です。

#### 【Home 一括変更】

税率の一括変更を⾏う業務です。

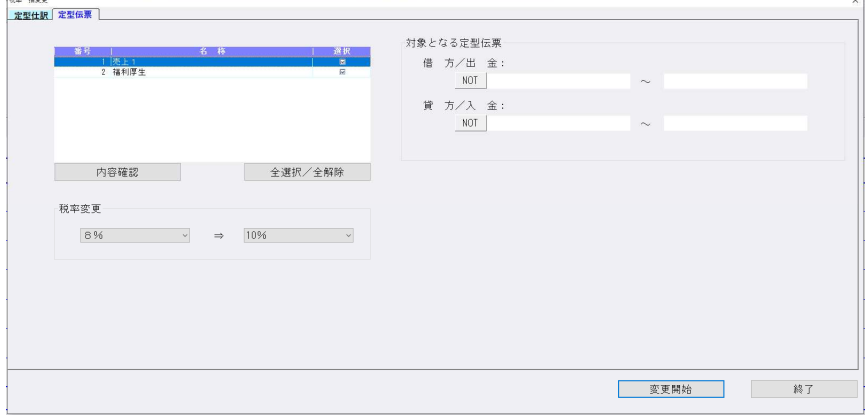

## Ⅱ.出⼒(DX・ProⅡのみ)

#### 1)試算表・分析表

①枝番表⽰のリストで、スペースキーでの ON/OFF に対応。 ②配賦選択:通常配賦のときに、部門設定の「共通費配賦の出力」設定に対応しました。

#### 2)比較・推移表

①配賦選択:通常配賦のときに、部門設定の「共通費配賦の出力」設定に対応しました。 ②通常配賦での出力時、(通常配賦科目と当期総製造費用)を網掛けにするように対応しました。 ③通常配賦での出力時、特定の通常配賦科目の行を出力しないように対応しました。

#### 3) 予算実績対比・推移表 (ProⅡのみ)

①配賦選択︓通常配賦のときに、部門設定の「共通費配賦の出⼒」設定に対応しました。

#### 4)部門別損益計算書·貸借対照表 (ProⅡのみ)

①F6 項目登録の枝番表⽰のリストで、スペースキーでの ON/OFF に対応しました。 ②共通費科目別配賦記帳表では、「枝番表示を行う」を選択不可にするように対応しました。 部門枝番の配賦額は、現状出力される帳票がないため集計されておらず、枝番表示を行うとしても、 共通部門でしか⾦額を出⼒できないことや、配賦額を確認すべき帳票であることから、 「4.共通費科目別配賦記帳表」で「枝番表示を行う」を選択できないようにしました。 ③配賦選択:通常配賦のときに、部門設定の「共通費配賦の出力」設定に対応しました。

### 5) 比較経営分析指数表 (ProⅡのみ)

①中小企業実態基本調査 令和3年確報(令和02年度決算実績)に対応しました。 「変動損益計算書」「比較経営分析指数表」「経営分析報告書」に"標準値"として取り込み可能で す。

科目設定・残高登録の分析登録の「標準率・分析指数」「比較経営分析表 (経営指数)」に"標準値" として取り込み可能です。

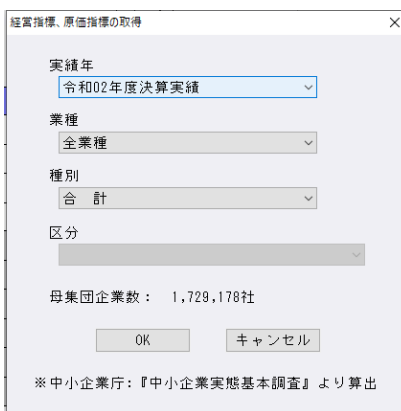

# Ⅲ.グラフ(ProⅡのみ)

## 1)売上関係図表

①目標値を部門ごとに設定できるようにしました。

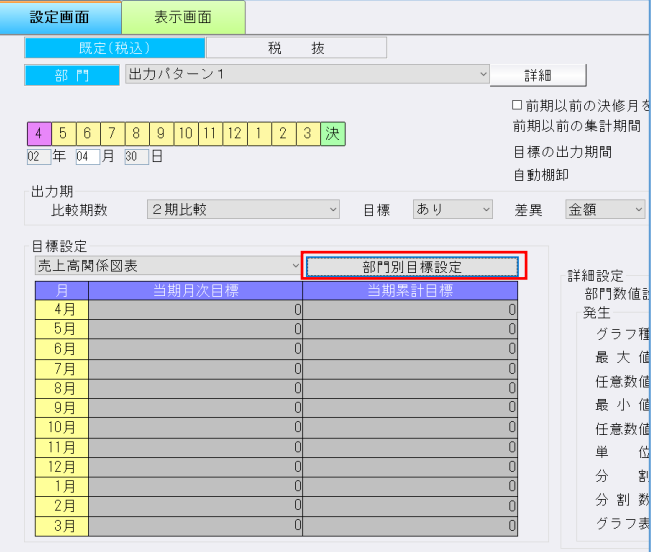

【部門別目標設定】ボタンを追加しました。

 部門選択時に選択可能になります。部門の出⼒パターンをあらかじめ設定してください。 帳票の種類毎に、出⼒パターンで設定した部門別に目標値を⼊⼒します。 部門名の表示は、オプション:出力設定の「部門の出力方法」の設定により変わります。

部門コードのみ/部門名称のみ/部門コード+部門名称

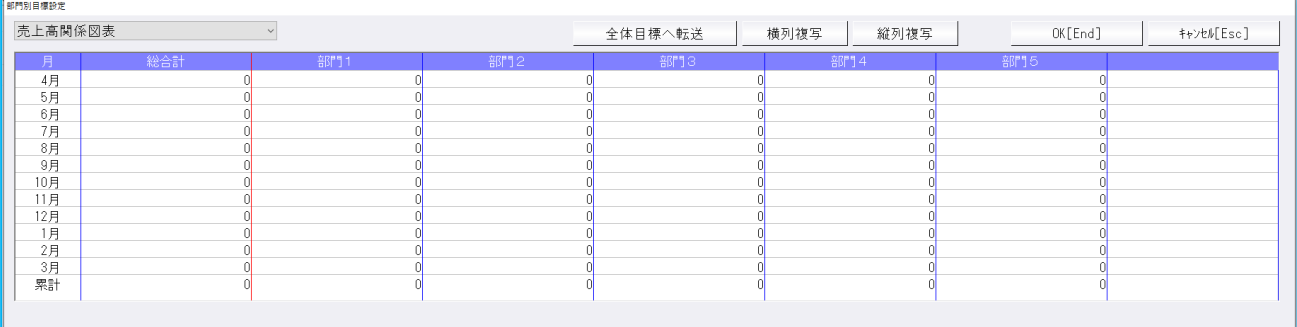

[横列複写]

 カーソルが⽌まっている位置から右の部門の同月欄に複写します。 [縦列複写]

カーソルが⽌まっている位置から下の欄に複写します。

[全体目標へ転送]

部門別に登録した目標を全体目標へ転送します。

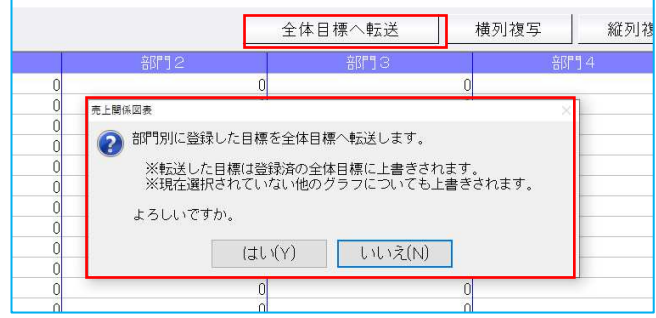

#### ※従前から使用しているマスターについて

従前プロでは部門別で出力した際の目標値は全体と同じ値が出力されていましたが、部門別で出力す る場合は、部門別に目標値を必須としています。 部門別の目標値を入力していない場合は、部門別の目標値は0で出力します。

## Ⅳ.表形式(ProⅡのみ)

- 1)表形式仕訳データ取込
- 2)表形式出納帳データ取込
- 3)表形式振替伝票データ取込

①ユーザー登録業務「権限詳細」において財務db用の設定を行う際、「仕訳入力可(他者入力閲覧· 訂正可/不可)」がONの時、財務・非営利の表形式内のデータ取込3業務を起動できるように変更 しました。

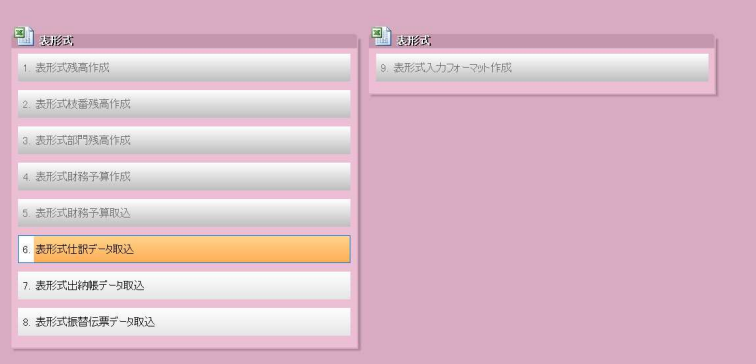

②「枝番カナ」「仕訳区分」の取り込みに対応しました。

#### 「枝番カナ」の取込

- ・半角カナ 6 文字まで 7 文字以上はカットします。 濁点・半濁点も 1 文字 アイショウジ→アイショウシ
- ・「登録済みの枝番摘要を上書きする」にチェックが入っている状態でデータ取込を行った場合、枝番 カナが登録済みであるかどうかにかかわらずカナを上書きします。
- ・「登録済みの枝番摘要を上書きする」にチェックが⼊っていない状態でデータ取込を⾏った場合、既 存の枝番カナは上書きせず、新規の枝番カナのみ登録します。

「仕訳区分」の取込

・仕訳に対して設定することのできない仕訳区分が入力されている場合は仕訳区分なしとして取り込み ます。

また、仕訳区分表に未登録のコードが⼊⼒されている場合も仕訳区分なしとして取り込みます。

- ③db振替伝票形式で、摘要項目に半角スペースがある場合、半角スペースを保持して取込むように対 応しました。
- ④文字列内に「",」があった場合、「"」前で文字列が切れるため、文字列が切れないように対応しまし た。
- ⑤枝番摘要・摘要の文字列に「"」があった場合、「""」として取り込まれるため、「"」で取り込まれ るよう対応しました。
- ⑥日付に半角スペースがある場合取込エラーとなるので、半角スペースをカットするように対応しまし た。

#### 4)表形式部門残高作成

①配賦選択︓通常配賦のときに、部門設定の「共通費配賦の出⼒」設定に対応しました。

#### 5)表形式入力フォーマット作成

- ①db形式の表形式入カフォーマットに「枝番カナ」の項目を追加し、表形式仕訳データ取込·表形式 出納帳データ取込・表形式振替伝票データ取込の 3 業務で取り込めるように対応しました。 半角カナ6文字で入力してください。(濁点・半濁点も1文字 ジ (2文字))
- ②db形式の表形式⼊⼒フォーマットに「仕訳区分」の項目を追加し、表形式仕訳データ取込・表形式 出納帳データ取込・表形式振替伝票データ取込の 3 業務で取り込めるように対応しました。

#### 例) d b 仕訳形式

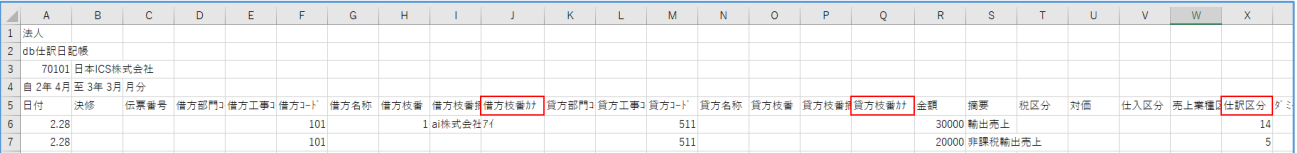

#### 仕訳区分コード表

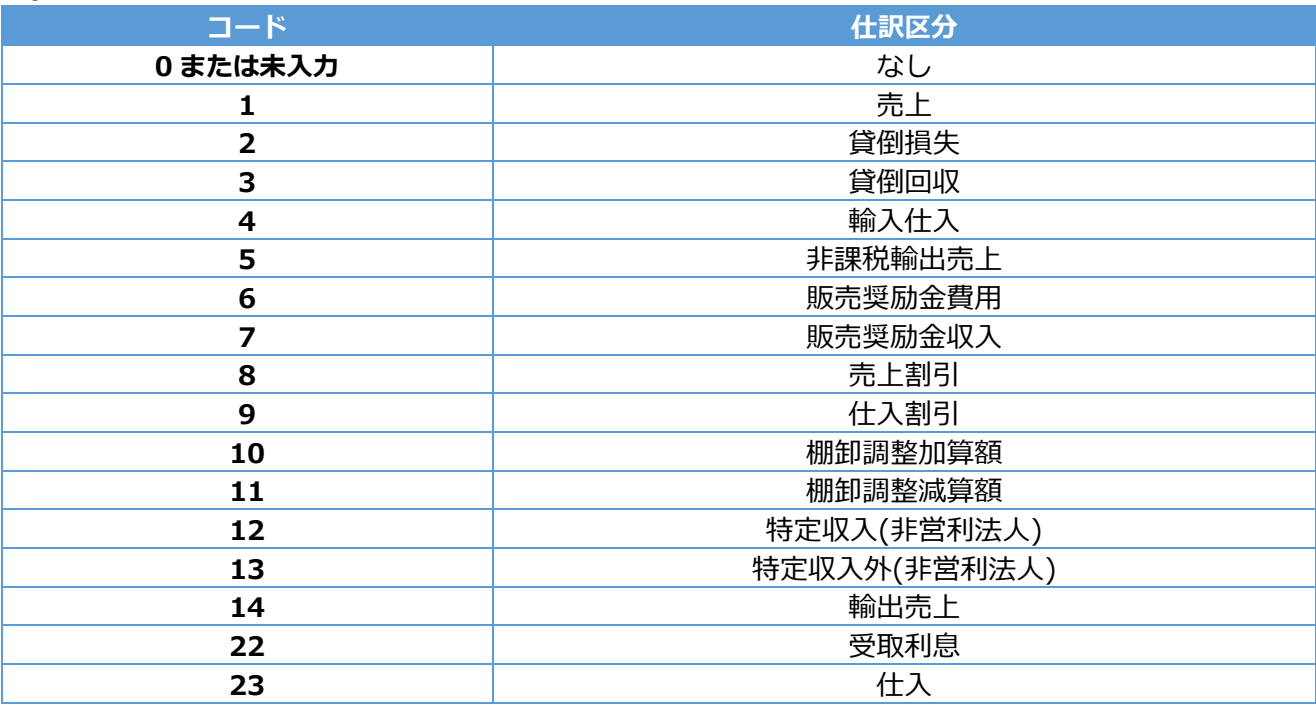

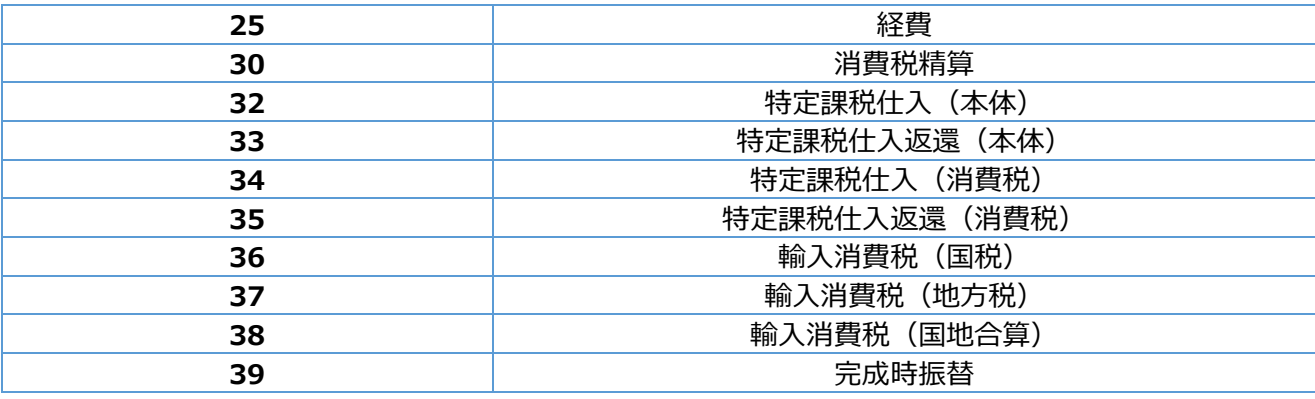

# V. 工事台帳(建設上手くんaProⅡのみ)

①工事登録に、工事別管理集計表A·Bに出力される「予定利益」欄の数値を実額入力できるようにし ました。

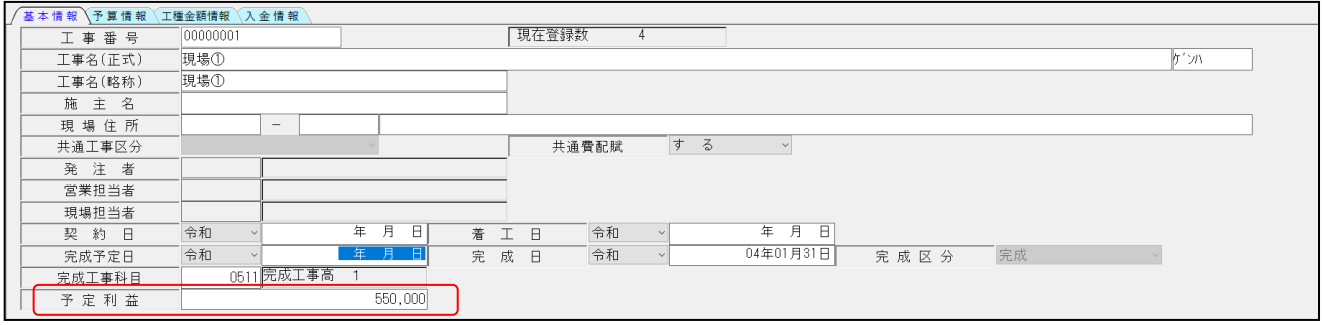

## ・工事別管理集計表の出カオプションに「工事登録で登録した予定利益で出力する」選択を設けまし た。

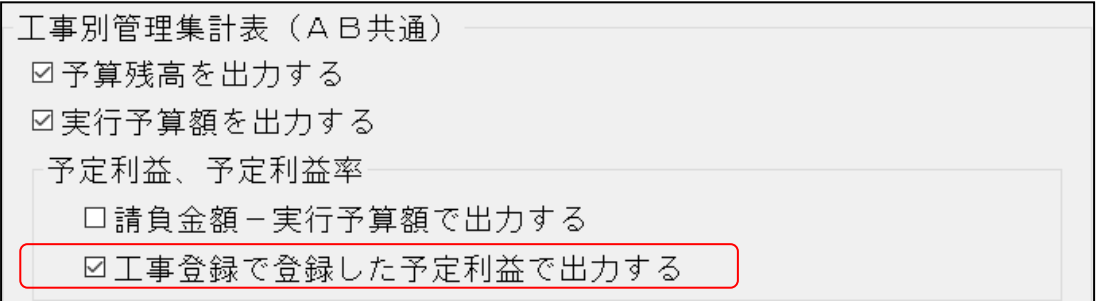

②未成工事支出金タイプの時、枝番コードに完成原価科目以外のコードを登録できないようにしまし た。また、帳票出力時に、既に登録済みの工種データに対して完成工事原価科目以外の科目コードが 枝番に登録されている⼯種データがないかチェックを⾏うようにしました。

·枝番欄にフォーカスを移動すると、工事原価科目の一覧が表示します。完成工事原価科目以外の科目 コードを枝番に登録しようとすると、"完成工事原価科目ではないため使用できません。"の注意メッ セージを表⽰します。

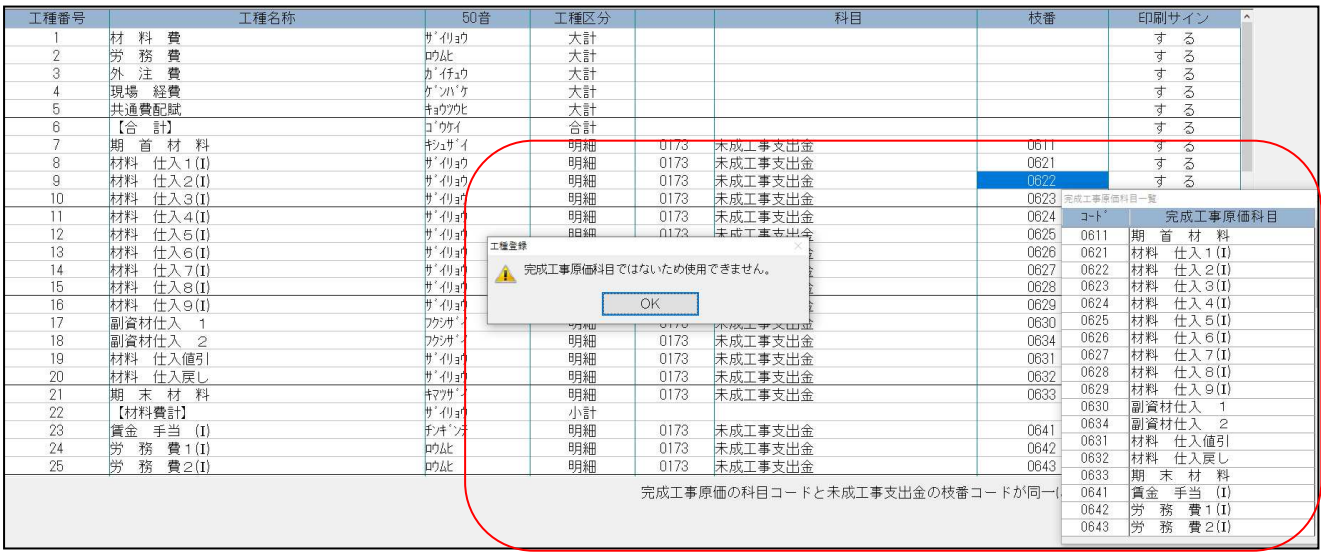

③通常タイプでも、科目コード欄にフォーカスを移動すると、工事原価一覧を表示するようにし、完成 工事原価科目以外の科目コードを登録しようとすると、"完成工事原価科目ではないため使用できま せん。"の注意メッセージを表⽰します。

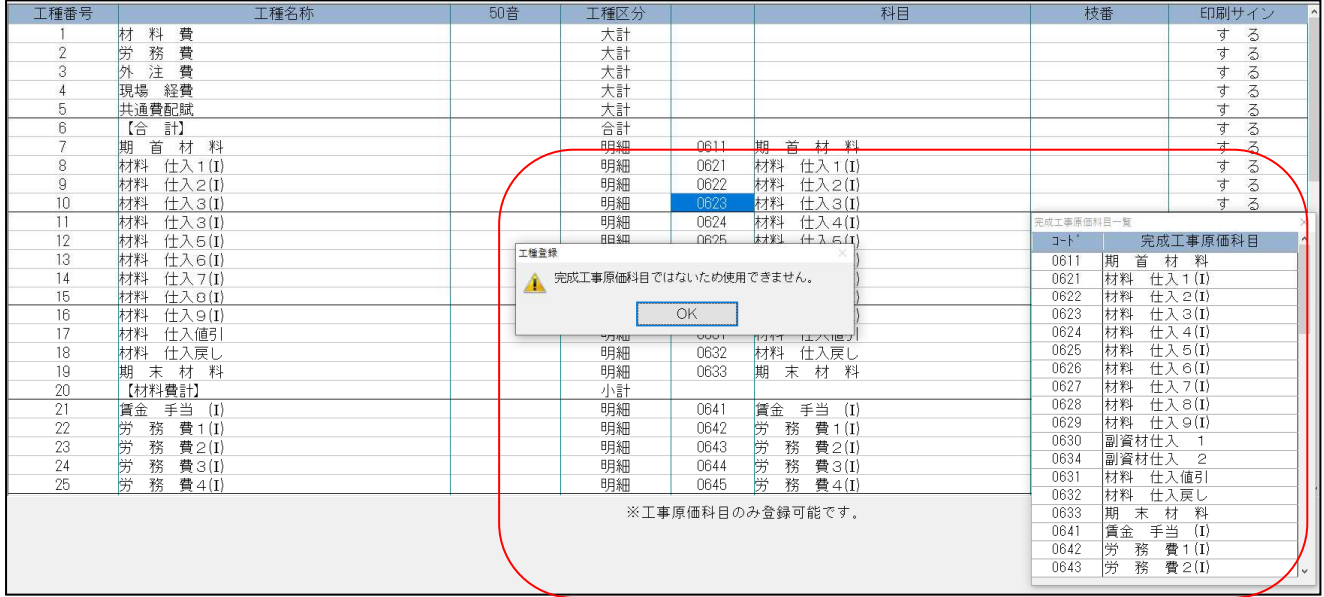

# VI. 銀行取込データシステム

## 1)銀⾏CSV取込

①資金繰諸口枝番名称を表示するように対応しました。 また、枝番入力を行わないマスターでも諸口枝番が入力できるように対応しました。 仕訳入力の入力設定で「資金繰諸口枝番名称を表示」が ON の場合、名称を表示しますが、OFF の場 合には、0002 のようにコード表⽰とします。

②取込指定で「クレジット」「その他」で取り込んだ場合、部門・科目・枝番を「クレジット」「その 他」ごとに保存するように対応しました。

3部門入力欄でカナ検索できるように対応しました。

入金欄のマイナス。ついてそれぞれマイナス金額で転記できるように対応しまし た。

◎CSV の設定が「⼊⾦」のとき

貸借の科目は反対にせず、⼊⾦欄に-1000 とマイナス表記に変更します。

◎CSV の設定が「出⾦」のとき 貸借の科目は反対にせず、出⾦欄に-1000 とマイナス表記に変更します。 ◎CSV の設定が「入出金」のとき 現行と同様とします。プラスは入金、マイナスは出金

## 修 正

## I. 導入·更新

※下記修正は建設マスターに関しての修正です

#### 1)翌期更新

 ①完成⼯事⾼の複数の税率に前期消費税のあるマスターを更新すると、未収⾦の判定の際に一部の税率 の前期消費税額が加味されない不具合を修正しました。

「完成工事を抹消する」「未収がある工事を残す」で更新した際に、未収がある工事が抹消されるケ ースがありました。(抹消された場合は恐れ入りますが再登録を行ってください。)

②部門コードが 0 の部門を共通部門として使用しているマスターを翌期更新すると、「翌期への更新処 理中に、エラーが発⽣しました。配賦基準合計科目の更新に失敗しました。」となる場合があったの を修正しました。(「部門設定」を修正しています。)

#### 2)翌期更新

#### 3) 前年度からの更新

①建設業(一括税抜き処理)マスターで、工事残高登録の工事原価科目の開始残高に、前期開始残高の 消費税が更新されていなかったのを修正しました。 該当される場合は、お⼿数ですが「前年度からの更新」を⾏ってください。

## Ⅱ. 登録·入力

#### 1)仕訳入力

①振替伝票で修正時の複合仕訳の表示を「詰めて表示」の場合に、行挿入すると、複合仕訳の摘要が消 えたり、行挿入した別の仕訳に表示されたりと摘要が正しく表示されなかったのを修正しました。

②特定の期間のマスターにおいて、伝票入力で月指定バーを全月指定しているにもかかわらず、日付の 月が変更できなかったのを修正しました。

例: 会社登録の基本会社情報は決算期間: 3年7月21日~4年6年 30日、

締日: 20 日、入力開始: 3 年 7 月 21 日のマスターで、8 月から 7 月に月が変更できなかった。

- ③「枝番選択を 50 音で表示ⅠのチェックがONの場合に、同じカナの枝番が複数発牛すると、科目設 定の枝番残⾼登録画面と科目選択の並びが違ったのを修正しました。
- 科目設定の枝番残⾼登録と同様に、同じカナは枝番順で表⽰します。
- ④一括修正で消費税仕訳区分を修正前「消費税精算」にし、右側修正後を「仕訳区分 取消」にして修 正開始を押すと 8%の仕訳が 10%に変わっていたのを、元の税率を保持するように修正しました。
- ⑤枝番入力設定が 2 桁になっているマスターで、出納帳入力の基本科目の枝番の入力時、「...(ドッ ト) 01」あるいは「. (ドット) 1」と入れても入力できなかったのを修正しました。
- 6原票マスターで、仕訳入力時に原票を表示しながら上下矢印で送ると途中で不正終了することがあっ たのを修正しました。(電帳法対応オプション契約のみ)

#### 2)元帳検索

①Delete キーで仕訳削除すると、仕訳修正ダイアログが出てしまう場合があったのを出ないように修 正しました。

仕訳入力の F4 入力設定で「伝票形式入力タイプの表示:表示するをオフ」でかつ [F11 貸借修正] を⾏っている場合、仕訳修正ダイアログが出ていない状態で Delete 押すと仕訳修正ダイアログが表 ⽰されていました。

2前月より繰越にフォーカスがあるときは [検索一覧 (Shift+Enter) ] ボタンが選択不可のグレーア ウトの状態になりますが、一部 OS で、マウスオーバー時などにアクティブに一瞬変わっていたのを 修正しました。

#### 3)残高問い合わせ

- ①F11 発生残高、月別発生残高ダイアログから、日別発生残高ダイアログに切替えて、Excel 出力後、 プレビュー表示を行うと月別・日別の発生残高ダイアログがプレビューの上に表示されていたのを修 正しました。
- ②四半期決算で決算除外設定を「含む」にしているような場合で、残高タブで、期中 0 円になり、0 円 になった月よりも後の月で発生が無い月を単月指定して、推移タブに切り替えるとその科目が表示さ れなかったのを修正しました。
- 3営業外損益、特別損益科目で仕訳入力し、残高問合せの比較損益画面、又は比較貸借画面を表示後に 残高画面に戻すと最後に表示の科目以降の一部又は全部が 2 重で表示される現象を修正しました。 1科目だけ発生・残高がある大分類または中分類科目が存在する場合、当該分類科目を含む以降の分 類科目が所定の操作により重複していました。
- ④残高問合せで F6 条件設定-部門表示方法を科目にして残高タブを見ると、残高発生のあるはずの科目 部門の⾏が表⽰されなかったのを修正しました。

#### 4)科目設定・残高登録

①新規会社登録・修正・削除の消費税情報タブの、消費税区分集計の枝番を"行わない"でも枝番登録時 に消費税区分が反映されるよう修正しました。

下記の事象に関しての対応です。

通信移動のマスター&データ抽出で、枝番残高や枝番名称に差異がないのに【その他送信ファイル】 枝番残⾼の差異にチェックが付くことがありました。

新規会社登録・修正・削除の消費税区分集計の枝番を"⾏わない"で枝番を作成した際に、科目の消費 税区分が枝番に反映されていない状態で作成されており、マスター修復などの処理を行うと区分が反 映されるため、その処理を⾏っているもの⾏っていないものとで内部的に差異ができていました。

#### 5)部門設定 (ProⅡのみ)

①科目別配賦において、部門コードが 0 の部門を共通部門として使用している場合、「設定合計科目比 率:科目設定」で科目を選択しても、再度開くと設定が消えていたため修正しました。

※「設定合計科目比率:科目設定」が保存できないため、部門コードが 0 の部門を共通部門として使用 しているマスターを翌期更新すると、「翌期への更新処理中に、エラーが発⽣しました。配賦基準合 計科目の更新に失敗しました。」となる場合がありました。

#### 6)定型仕訳登録

①部門コード欄にカーソルを止めると、部門コードを振っていない貸借科目側にも前後の部門が表示さ れ、部門表示も黒字や青字の表示が混ざる場合があったものを部門表示が正しく表示されるように修 正しました。

#### 7)科目別日別残高表

①R3.7.21〜R4.7.20 決算の 20 日締めマスターで科目日別残高表、月指定が 12 月 (12 月 20 日) ま では問題なく表示されるが、1月(1月20日)を指定すると、各科目の繰越は表示されるが、日ご との発⽣が全く表⽰されないものを修正しました。 月指定で 1 月を選択、その期間が n 年 12 月~n+1 年 1 月のときに発生が表示されなくなっていま

した。

## 皿. 出力 (DX・ProⅡのみ)

#### 1)総勘定元帳(経理上手くんaは登録・入力/指定元帳)

①損益勘定元帳の直前の科目の最後の什訳が金額 0 円の什訳の状態で損益勘定元帳を出力すると、それ らの元帳の摘要欄に金額 0 円什訳の摘要が複写され、借方科目や貸方科目、金額が出力されない状態 になっていたのを修正しました。

#### 2)試算表・分析表

①貸借サインが違う科目の集合で、枝番表示の金額が正しく集計されていなかったのを修正しました。

#### 3)比較・推移表

①3-7 四半期⽐較損益計算書

前期が 1 期目で事業期間が令和 1/5/7〜令和 2/3/31、当期は令和 2/4/1〜令和 3/3/31 で当期から 四半期に変更。この場合の四半期⽐較損益計算書の当期が 4 月の仕訳が 5 月に、5 月の仕訳が 6 月に 四半期の 1 期目が 4〜6 月ではなく 4〜5 月で集計されていたのを修正しました。

②F6 項目登録で「Excel 出力で全科目を出力する(自動のみ)」にチェックを付けて、F3Excel 出力し ても全科目が出力されていなかったのを修正しました。(3-2 比較損益推移表以外の全帳票)

#### 4)部門別損益計算書·貸借対照表 (ProⅡのみ)

①⽐較部門別損益計算書(累計)、⽐較部門別貸借対照表(累計)で前年項目の枝番予算が正しく集計 されないのを修正しました。

#### 5)消費税元帳

①伝票番号の出力桁数の設定が反映していなかったのを修正しました。

# Ⅵ.工事台帳(建設上手くんαProⅡのみ)

①⼯事原価振替で、科目設定の税率が反映されるように修正しました。 共通費配賦(原価別)の配賦仕訳について、8%軽減及び 8%に設定している科目の税率を参照して いないことがわかりました。 該当する場合はお⼿数ですが、再度⼯事原価振替を⾏う必要があります。 仕訳の仕訳区分に「完成時振替」8%軽減等を設定している場合は問題ありません。 ②⼯種登録の F8:移動ダイアログの表⽰位置を画面中央になるように修正しました。 ③詳細設定の内容を更新してから当年度マスターを削除し、再度詳細設定の内容を変更してから初回更 新時のみ「データベースに'KJDATA KT'という名前のオブジェクトが既に存在します」のメッセージ

# V. 銀行データ取込システム

#### 1) 銀行 CSV 取込

①科目残⾼に当日残も含めるように対応しました。

同日に午前・午後 2 回取り込んだような場合に、1 回目が反映されていませんでした。

で更新がとまる件について、メッセージが表⽰されないように修正しました。

- ②銀行 CSV データ取込で取込処理をした後に摘要登録(Insert)で複合仕訳(銀行・通帳・カード読 取用)タブの新規仕訳追加 (F6) を押し摘要欄で Delete すると不正終了していたのを修正しまし た。
- ③新規登録時、摘要番号が 900000 までしか入力できなかったのを 999999 まで入力できるように しました。
- ④摘要仕訳編集の枝番欄で、0001 と 4 桁で入力する必要があったのを 1 桁でも入力できるように しました。

以上